# SecureXサインオンからのSAMLログの収集

## 内容

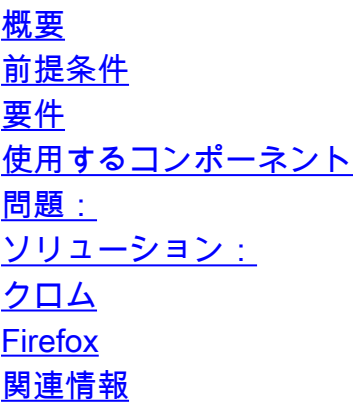

## 概要

このドキュメントでは、TACチームがログインの問題のトラブルシューティングと調査に使用す るSecureXサインオンからSAMLログを収集する手順について説明します。

# 前提条件

#### 要件

このドキュメントに特有の要件はありません。

#### 使用するコンポーネント

このドキュメントの内容は、特定のソフトウェアやハードウェアのバージョンに限定されるもの ではありません。

このドキュメントの情報は、特定のラボ環境にあるデバイスに基づいて作成されました。このド キュメントで使用するすべてのデバイスは、初期(デフォルト)設定の状態から起動しています 。本稼働中のネットワークでは、各コマンドによって起こる可能性がある影響を十分確認してく ださい。

## 問題:

TACはSAMLログを使用して、SecureXサインオンログインの問題に関連する問題をトラブルシュ ーティングします。

TACは、SAMLログの情報を使用して、SecureXバックエンドサーバに対して行われたトレースを 分析し、問題に効率的に対処できます。

# ソリューション:

SAMLログの収集は、取得に使用するブラウザによって異なります。

## クロム

1. [Add extension]セクションからSAMLトレーサをダウンロードし、[Home] > [Extension] > [SAML-tracer] に移動し、[Add to Chrome] > [Add extension] を選択します

2.拡張機能が追加されたら、ブラウザの右上隅にある3つのドットに移動し、[その他のツール (More Tools)] > [開発者ツール(Developer Tool)]を選択します

3. [Developer Tools]セクションの上部にあるオプション[>>]を選択し、[SAML]を選択します 4.問題の再現

5. [Show only SAML] チェックボックスをクリックします

6.出力を保存し、TACと共有する

#### Firefox

1.前の手順と同様に、SAML-tracerツールをFirefoxに追加し、権限ポップアップが表示されたら [Add]をクリックし、[Ok]をクリックして、プライベートウィンドウで拡張機能を使用する場合は チェックボックスをオンにします

2.ブラウザの右上隅にSAML-tracerアイコンが表示されたら、それを選択します。

3.選択すると別のウィンドウが表示され、この時点でログインの問題を再現できます。シナリオ が複製されたら、出力をコピーするかインポートしてファイルをSupport Case Manageにアップ ロードし、さらに調査するために情報をTACチームと共有します

# 関連情報

- [SecureXの公式ドキュメント](https://securex.us.security.cisco.com/help/securex/topic/introduction)
- [テクニカル サポートとドキュメント Cisco Systems](https://www.cisco.com/c/ja_jp/support/index.html)

翻訳について

シスコは世界中のユーザにそれぞれの言語でサポート コンテンツを提供するために、機械と人に よる翻訳を組み合わせて、本ドキュメントを翻訳しています。ただし、最高度の機械翻訳であっ ても、専門家による翻訳のような正確性は確保されません。シスコは、これら翻訳の正確性につ いて法的責任を負いません。原典である英語版(リンクからアクセス可能)もあわせて参照する ことを推奨します。